# Circle Flower with the Elliptical Marquee Tool

**digitalscrapper.com**[/blog/qt-circle-flowers](https://www.digitalscrapper.com/blog/qt-circle-flowers/)

#### by Jenifer Juris

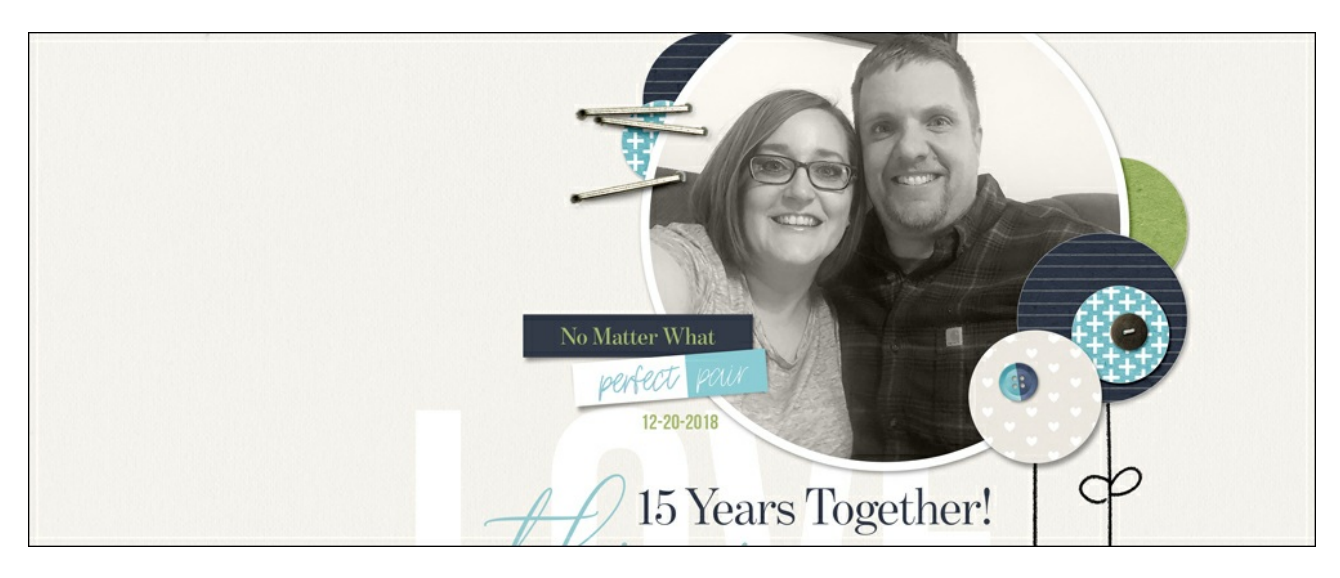

#### **Circle Flower with the Elliptical Marquee Tool**

by Jenifer Juris

Get the most out of your digi stash by creating a circle flower using the Elliptical Marquee tool.

#### **For this tutorial you will need:**

- Hand drawn stems (see Download)
- A background paper containing a small pattern (see Download)
- Photoshop Elements or Adobe Photoshop

#### **FREE DOWNLOAD**

Click here to [download](https://www.digitalscrapper.com/downloads/qwik-tutorial/QT-Circle-Flower-Download.zip) the paper I'm using and a set of four hand drawn stems.

## **Step One: Prepare the Workspace**

Create a new document (File > New > Blank File) that is 3 inches wide x 5 inches high at 300 ppi with a **transparent** background. (PS: Choose File > New.)

#### **Step Two: Add a Hand Drawn Stem**

- Open one of the hand drawn stems (File > Open) you downloaded from above.
- Get the Move tool.
- On the document, while holding down the Shift key, click and drag the stem onto your document.

NOTE: Holding down the Shift key while adding something to a document ensures that the item will land in the center of the document.

- Close the original stem file.
- On the document, hold down the Shift key and click and drag directly on the stem to reposition it near the bottom of the document.

NOTE: Holding down the Shift key while clicking and dragging ensures that the item maintains its horizontal or vertical position.

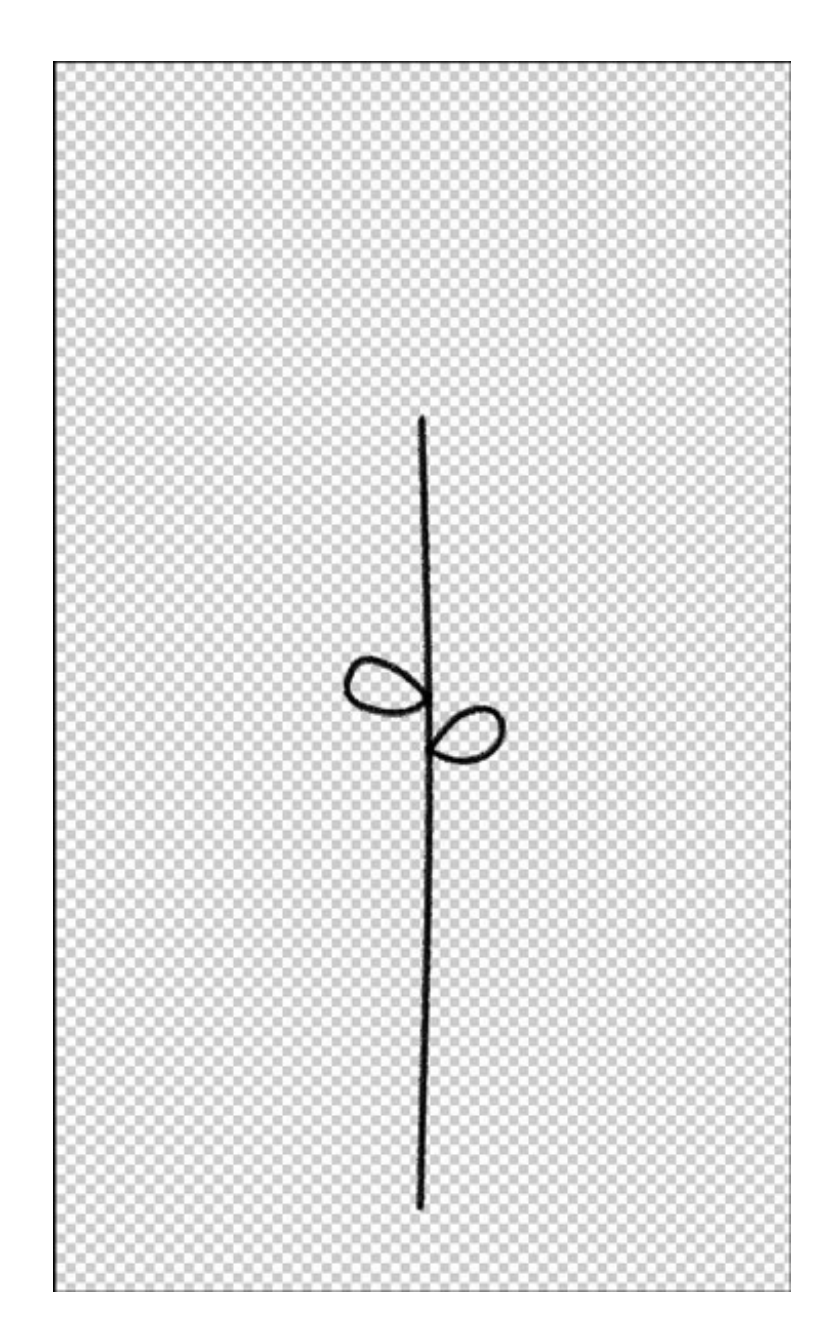

## **Step Three: Create a Circle**

- Click on the Foreground Color Chip to open the Color Picker.
- Choose a medium gray color. I'm using Hex #: 959595.
- Click OK.
- In the Layers panel, click on the Create a New Layer icon.
- Get the Elliptical Marquee tool.
- In the Tool Options, click on the New Selection icon and check Anti-aliasing. Set the

Feather to 0 and the Aspect to Normal. (PS: Set the Style to Normal.)

- On the document, click and drag out a circle near the top of the document. To create a perfect circle, hold down the Shift key while you click and drag. To reposition while dragging, press and hold the Space bar.
- Press Alt Backspace (Mac: Opt Delete) to fill the selection with the foreground color.
- Press Ctrl D (Mac: Cmd D) to deselect.

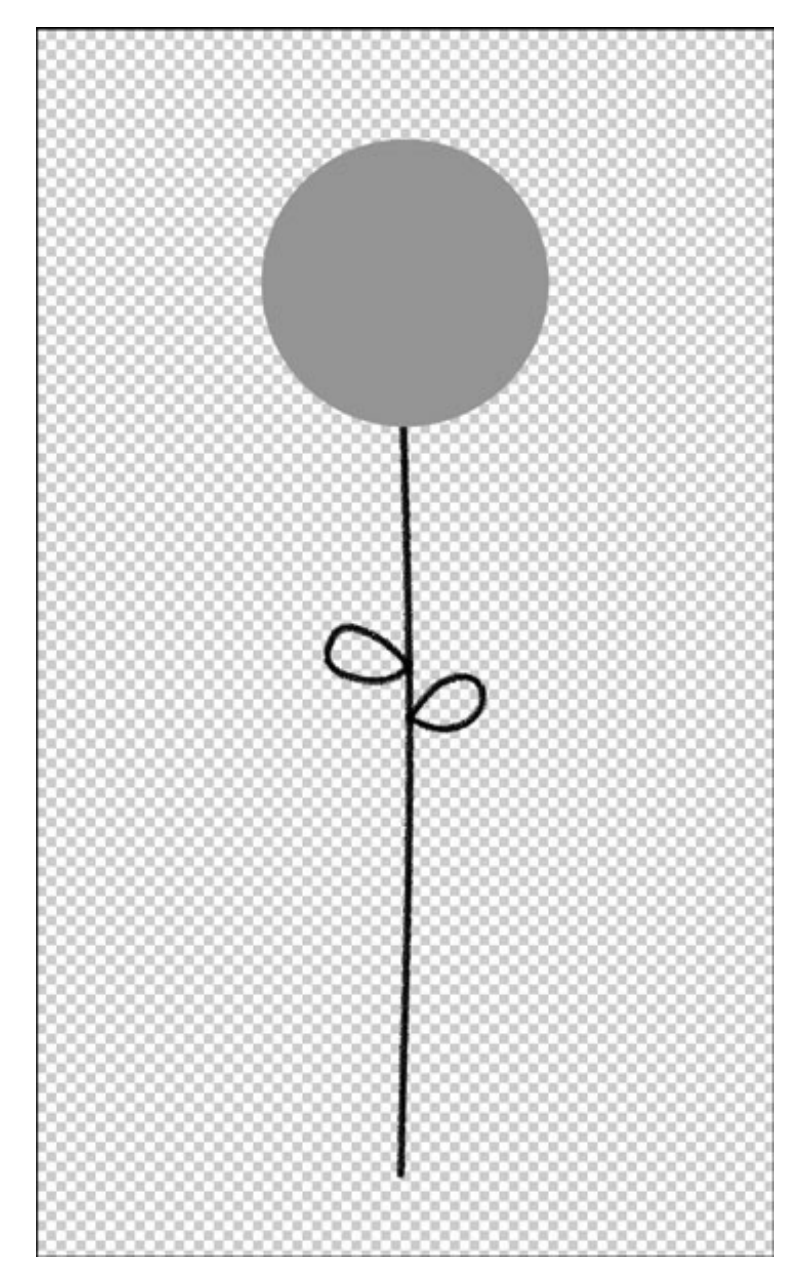

## **Step Four: Add Layer Styles to the Circle**

#### **Photoshop Elements Only:**

- In the Menu Bar, choose Layer > Layer Style > Style Settings.
- In the dialog box, set the Lighting Angle to 120°.
- Click on Drop Shadow to open the settings.
- Set the Size to 8, the Distance to 8, and the Opacity to 50%.
- Click on Stroke to open the settings.
- Set the Size to 1 or 2 px, the Position to Inside, and the Opacity to 100%.
- Click on the Stroke Color Chip to open the Color Picker. Choose white and click OK.
- Click OK.

## **Photoshop Only:**

- In the Menu Bar, choose Layer > Layer Style > Drop Shadow.
- In the dialog box, set the Blend Mode to Multiply, the Opacity to 50%, the Angle to 120°, the Distance to 8, the Spread to 0, and the Size to 8.
- Click OK.
- In the left-side menu, click on Stroke to activate it and open the settings.
- Set the Size to 1 or 2 px, the Position to Inside, the Blend Mode to Normal, and the Opacity to 100%.
- Click on the Stroke Color Chip to open the Color Picker. Choose white and click OK.
- Click OK.

NOTE: The thin white stroke is there to mimic the look of cut paper.

![](_page_4_Picture_0.jpeg)

## **Step Five: Clip a Paper to the Circle**

- Open a patterned background paper (File > Open). You'll find the one I'm using in the Download file.
- Get the Move tool.
- On the document, hold down the Shift key and click and drag the paper onto the circle flower document.
- In the Menu Bar, choose Layer > Create Clipping Mask.
- Close the original background paper file.

NOTE: Depending on the size of the pattern in paper you're using, you may need to alter the size of the paper.

#### Optional:

• Press Ctrl T (Mac: Cmd T) to get the Transform options.

- On the document, click and drag from a corner handle of the bounding box to change the size of the paper. If you cannot see the bounding box, press Ctrl 0 (Mac: Cmd 0).
- Click and drag inside the bounding box to reposition the paper.
- Click the checkmark to commit.
- Press Ctrl 0 (Mac: Cmd 0) to fit the document to your screen.

![](_page_5_Picture_4.jpeg)

## **Step Six: Save As**

- To preserve the layers for layer use, save the document (File > Save As) as a PSD file with a unique name.
- To create a flattened image, save the document (File > Save As) as a PNG file with a unique name. Then, close the working document without saving.

Now your circle flower is ready to use on any project you wish!

Here are some variations to consider:

- Add a second smaller circle with a second patterned paper above the base circle to give the circle flower more dimension.
- Add a button or other element as a center piece for the circle flower.
- Shorten the length of one of the stems to vary the height.

Here is how I used my circle flowers on a project:

![](_page_6_Picture_4.jpeg)

Credits:

Page & Photo: Jenifer Juris Tutorial: Circle Flowers with the Elliptical Marquee Tool by Jenifer Juris Kit: Lean on Me by Anita Design and Kim B Designs Fonts: Aurellia Script, BentonModDisp, Bebas Neue